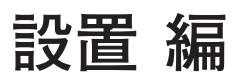

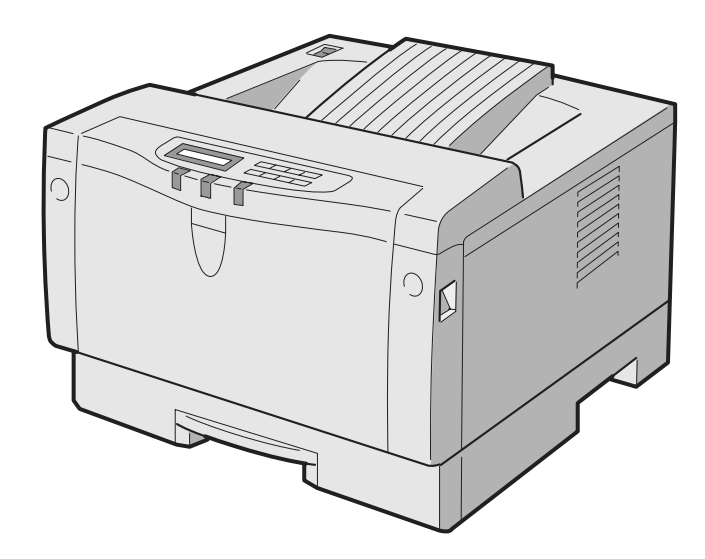

# **箱を開けて確認します**

**プリンターの箱を開けると、次のものが入っています。箱を開けて、すべ てのものが揃っているかどうか確認してください。万一不足しているものや 破損しているものがあった場合には、お手数ですが、お買い上げの販売店ま でご連絡ください。**

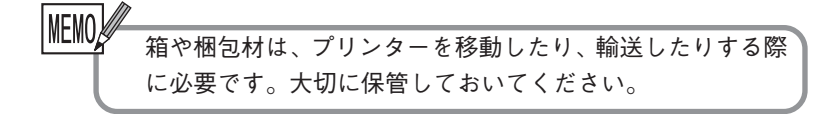

プリンター本体

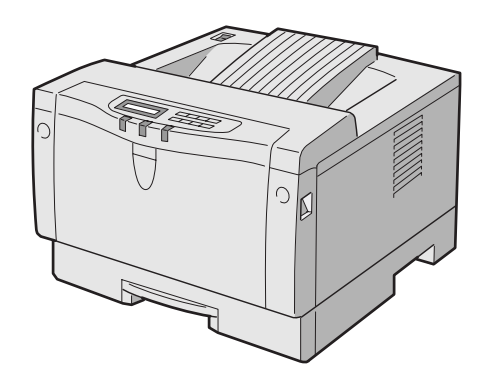

#### 電源コード

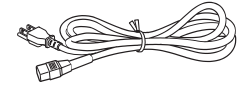

#### 給紙カセット

**用紙をカセット給紙するときに使用し ます。A 4サイズ及びレターサイズの 用紙を給紙することが可能です。 (プリンター本体にセットされておりま す。)**

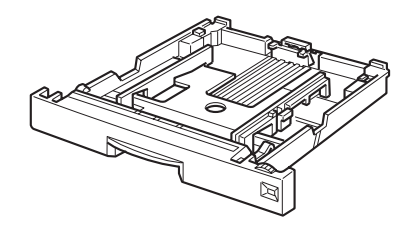

設 置 編

#### EPカートリッジ

**印刷用トナーが入っている専用カート リッジです。(プリンター本体にセッ トされております。)消耗品ですの で、トナーがなくなったら新しいもの (別売)と交換してください。EP カートリッジの交換方法は「EPカー トリッジを交換する」、購入について は「付録B サプライ品・オプション 製品の紹介」で説明しています。参照 してください。**

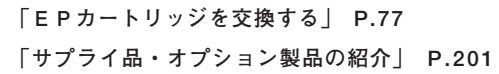

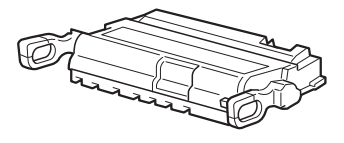

延長排紙トレイ

**排紙トレイを延長し、排紙された用紙 を安定させます。 適宜取り付けてください。**

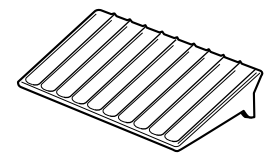

ユーティリティ・ディスケット1枚

**プリンター・ドライバー、が入つてい ます。使用方法は、「プリンター・ド ライバーをインストールする」で説明 します。**

> **「プリンター・ドライバーのインストール」P.31 「ユーティリティ・ディスケットについて」P.170**

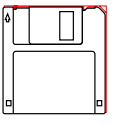

#### 保証書

**内容をお読みになり、必要事項がすべ て記入されていることを確認のうえ、 保管しておいてください。**

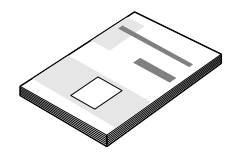

設置・操作ガイド(本書)

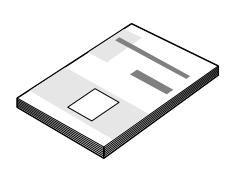

保守マニュアル **保守サービス員が点検・修理の際に参 照するマニュアルです。いつでも取り 出せる場所に保管してください。**

#### この他に必要なもの

プリンター・ケーブル

**プリンターとシステム・ユニットを接続するケーブルです。ご 使用になるシステム・ユニットに適したものをお使いくださ い。使用できるケーブルについては「付録B サプライ品・オ プション製品の紹介」、またはご使用になるシステム・ユニッ トの説明書を参照してください。**

**「サプライ品・オプション製品の紹介」 P.201**

用紙

**使用できる用紙については、「付録A 用紙について」で説明して います。参照して、本プリンターに適したものをお使いくださ い。**

**「用紙について」P.196**

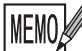

サプライ品およびオプション製品については「付録B サ プライ品・オプション製品の紹介」で紹介しています。 **「サプライ品・オプション製品の紹介」 P.201**

設 置 編

# **各部の名称と働き**

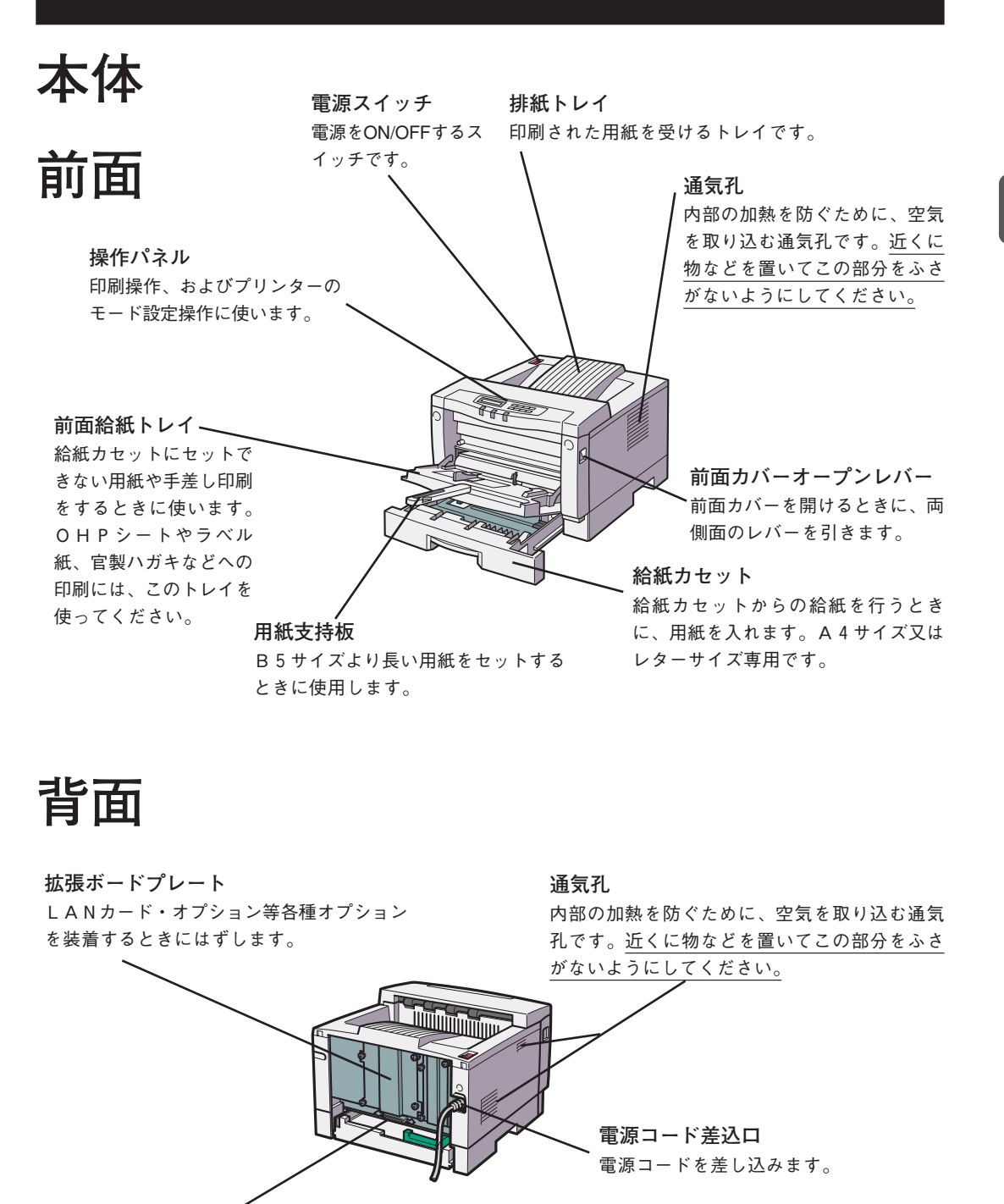

**標準パラレル・インターフェース・コネクター** システム・ユニットと接続するためのプリンター・ ケーブルを差し込むコネクターです。

き

**内部**

の 名 称 と 働 き

設

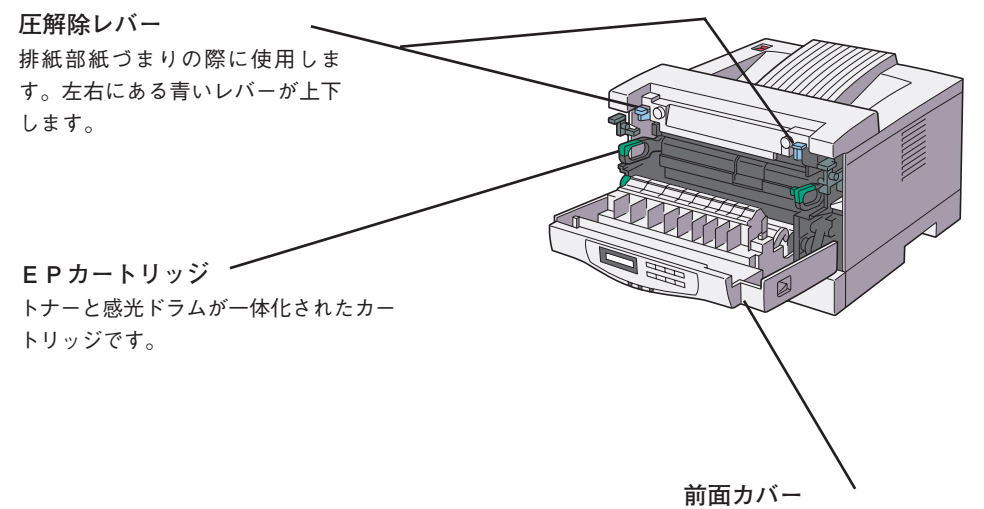

EPカートリッジの交換や、詰まった用 紙を取り除くときに開けます。 印刷中は開けないでください。

6

**用紙の流れ**

**プリンター内部の用紙の流れは次のようになります。**

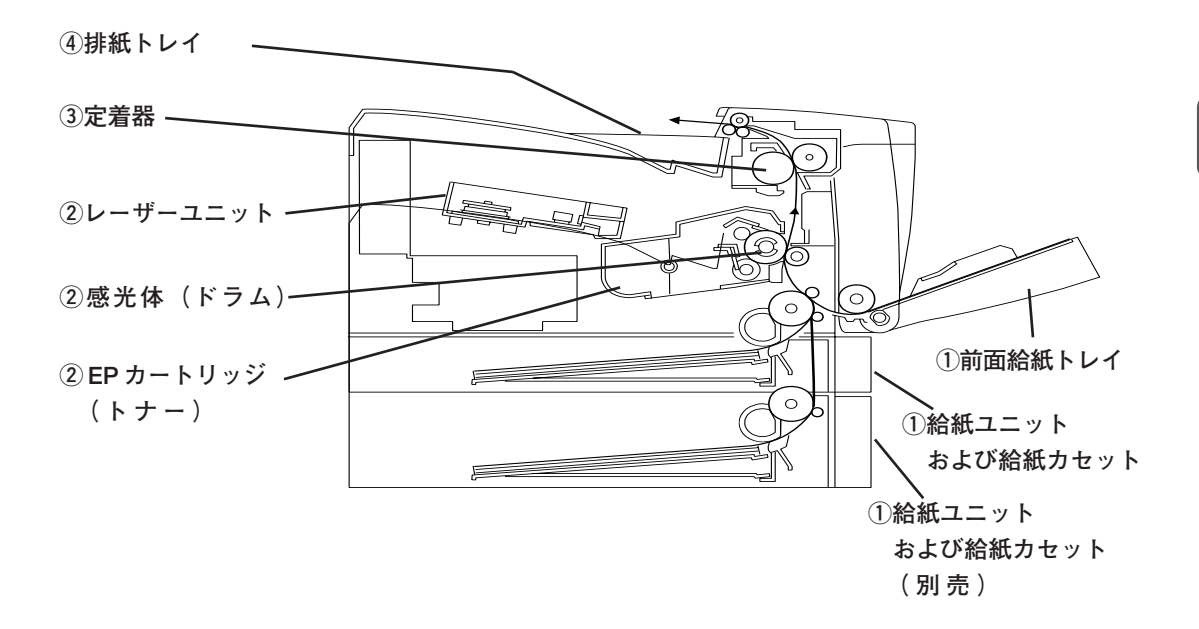

- **1 前面給紙トレイまたは給紙カセットから、用紙が 引き出されます。**
- **2 感光体(ドラム)部で画像が用紙に転写され、 EP カートリッジ部で現像されます。**
- **3 用紙上のトナー像が定着器によって定着されま す。**
- **4 排紙トレイへ用紙が排出されます。**

**設置・移動についてのご注意**

**プリンターを設置する場所や条件について、次のことにご注意ください。**

### **設置する場所**

### **設置スペース**

**プリンターの側面および背面には通気孔があります。プリンター は壁から100mm以上離して設置してください。通気孔をふさぐ と内部に熱がこもり、異常発熱の原因となることがあります。 また、プリンターの操作および消耗品類の交換、日常の点検な ど、プリンターを正しく使用し、プリンターの性能を維持する ために、下図の設置スペースを確保してください。**

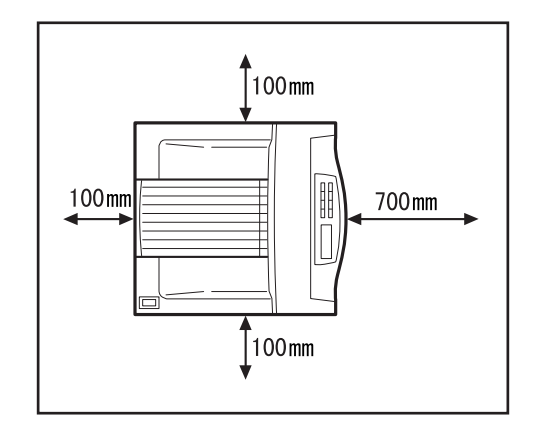

### **設置する台**

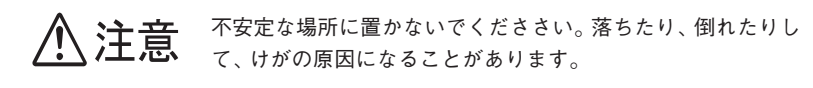

**設置する台は、プリンターが十分にのる大きさで、プリンター の重量(オプションや用紙をセットした状態)に十分耐えられ る、水平で安定した台を選んでください。台の高さは、自由 ですが、操作がしやすく、操作パネルの表示などがよく見える 高さにしてください。**

設 置 編

### **設置場所の条件**

**良好な印字品質を保つために、設置場所は次のような条件に適 したところをお選びください。**

**温度10~32°C**

**湿度15~80%(結露がないこと)**

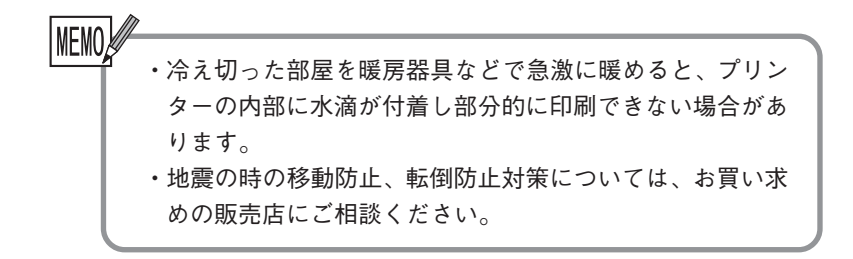

設 置 編

設

### **設置してはいけないところ**

**次にあげるような場所には設置しないでください。故障や発火の原因となる ことがあります。**

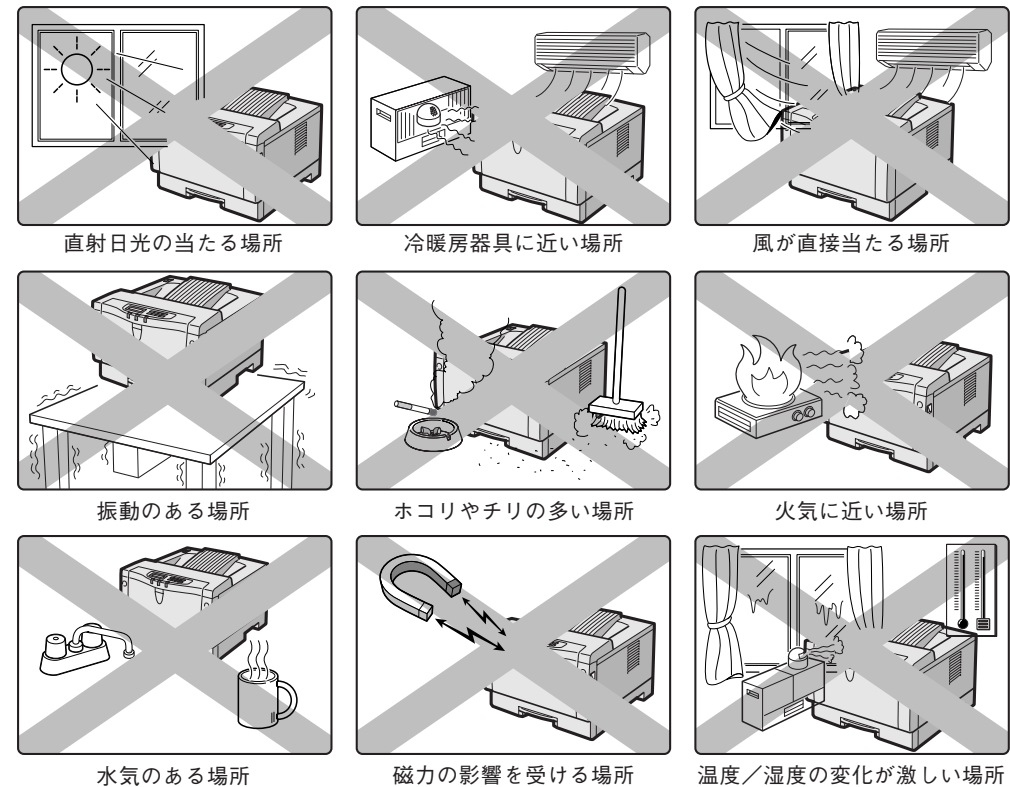

その他の注意点

・本体側面の通気孔をふさがないようにしてください。 ・湿度、温度の低い場所から高い場所へ移動したときや、室 内温度が急激に変化したときなどはプリンターの内部に結 露を生じることがあります。このような場合は、移動後1 時間以上放置してから、ご使用ください。

設 置 編

意

設 置 編

### **移動するときの注意**

**プリンターの重さはカセット、消耗品、オプションや用紙が入っていない状 態で約 13kg です。**

**< 注意** 

**別売の 500 枚給紙ユニットは、プリンター本体に固定されていないので、 同時に移動させようとすると落下する恐れがあります。 プリンター本体と500枚給紙ユニットは、必ず別々に移動させてください。 また、プリンター本体を持ち上げる時、500 枚給紙ユニットが確実に離れ ていることを確認してください。**

## 

**プリンターを移動する前には必ず、電源を切り Viii ページに従ってすべての ケーブル類(電源コード/プリンター・ケーブル/ネットワーク・ケーブル) を抜いてください。**

**前面給紙トレイを閉め、プリンター前面を手前にし、本体両側の取手を持って 移動します。トナーがこぼれないよう、プリンターは水平に移動してくださ い。プリンター前面側が重くなっています。手前に傾く傾向にありますので注 意してください。**

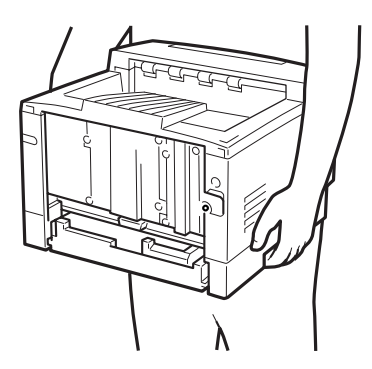

**プリンターを持ち上げるときには、十分にひざを折り、腰を痛めないように注 意してください。**

**プリンターを設置します**

**プリンターの設置は次の手順で行います。どんな場合にも必ず必要な手順です。順 番に作業を進めてください。**

### **設置手順の流れ**

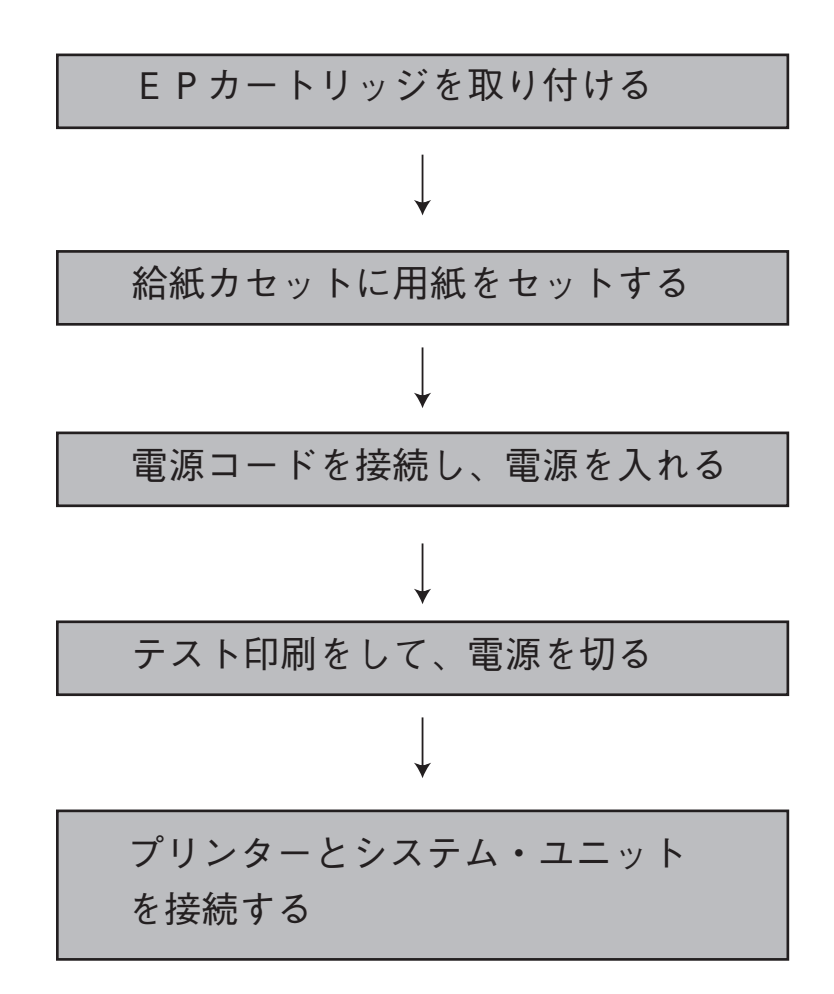

設 置 編

## **EPカートリッジを取り付ける**

### **EP カートリッジ取り扱い上の注意**

- **・前面カバーを開けたまま長時間放置しないでください。**
- **・サプライ品でご購入いただいたEPカートリッジは袋に入っています。プリンター にセットするまで袋から取り出さないでください。また、袋より取り出したら、で きるだけ早く(5分以内)プリンターにセットしてください。**
- **・トナー・シールを抜き取る前に左右上下に 7 回~ 8 回ふってください。**
- **・トナー・シールを抜き取らないで使用すると故障の原因になります。**
- **・直射日光などの強い光(1500 ルクス以上)には絶対に当てないでください。**
- **・EPカートリッジの取り付け作業は、できるだけ5分以内で作業を終了してくださ い。**
- **・ドラム・シャッターにより、EPカートリッジ内の感光体(ドラム)が保護され ていますが、感光体(ドラム)表面には絶対に手を触れないでください。**
- **・EPカートリッジは立てたり、裏返しにして置かないでください。**
- **・カートリッジは、両端取っ手を持つようにし、それ以外のところは触れないように してください。**
- **・EPカートリッジは、IBM純正品をご使用ください。純正品以外では、良好な 印刷が行えないばかりでなく、プリンターの故障の原因となります。純正品以外の カートリッジでの障害に関しましては、保証の対象外となりますので使用しないで ください。**
- **・トナーは人体に無害ですが、手や衣服についたときにはすぐに洗ってください。**

**次の手順でEPカートリッジを取り付けます。**

#### 操作の手順

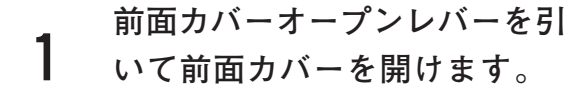

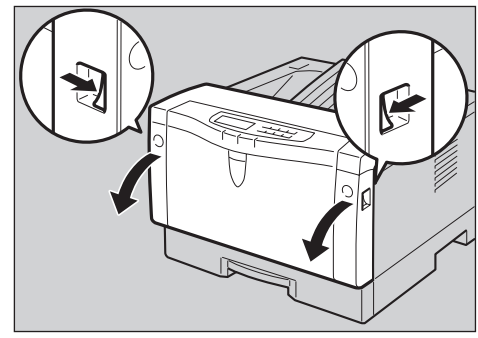

**2 EPカートリッジを取り外しま す。**

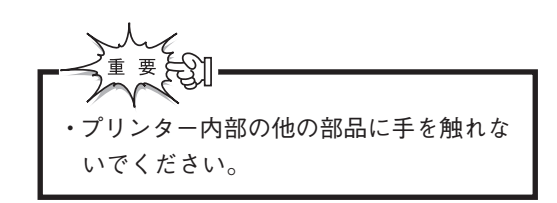

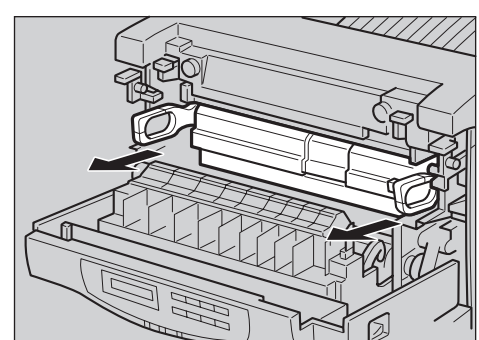

**EPカートリッジは左右をゆっ くりと交互に上下させながら、 7~8回振ります。サプライ品 としてご購入いただきましたE Pカートリッジは、袋から出し た後この作業を行なってくださ い。 3**

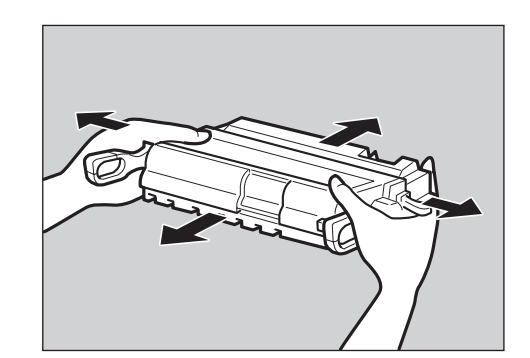

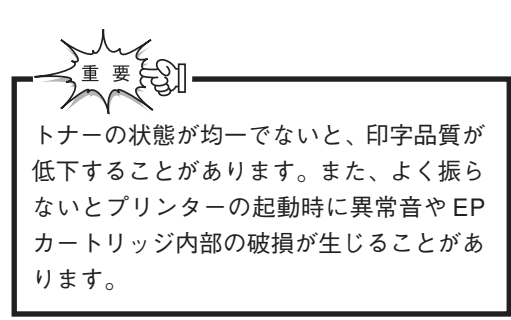

**EP力一トリッジを平らな場所 に置き、片手で押さえながらも う一方の手でトナー・シールを 引き抜きます。 4**

> トナー・シールを引き抜くときは、平行に まっすぐ引き抜いてください。斜めに引く と途中でテープが切れてしまうことがあり ます。トナー・シールを引き抜いたあとは、 EPカートリッジを振ったり、衝撃を与えな いでください。

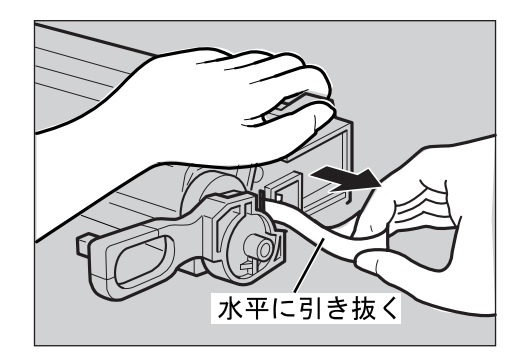

まん かんしょう す

設 置 編

**に挿入します。 EPカートリッジの取手を両手で 持ち、プリンター内部のガイドに 合わせて滑らせるようにプリン ター内部に挿入します。**

**5 EPカートリッジをプリンター**

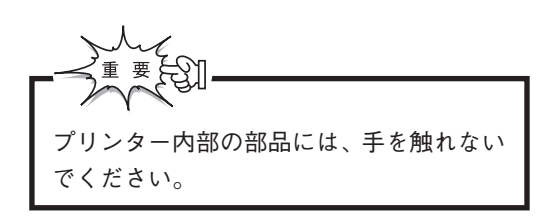

**6 EPカートリッジは奥までしっ かりと押し込みます。**

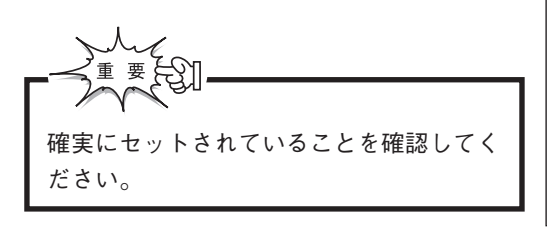

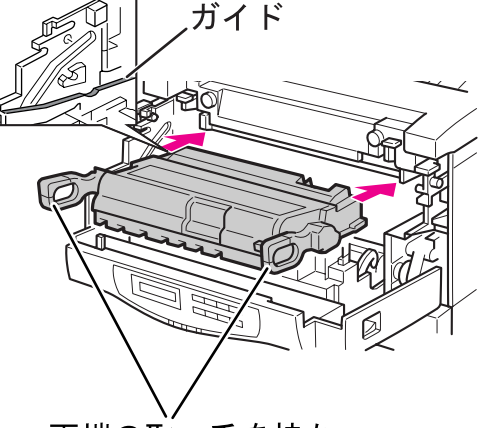

両端の取っ手を持ち、 内部に押し込む

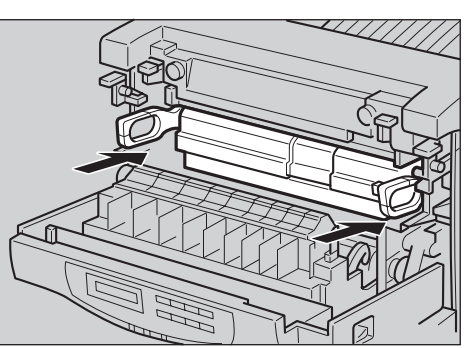

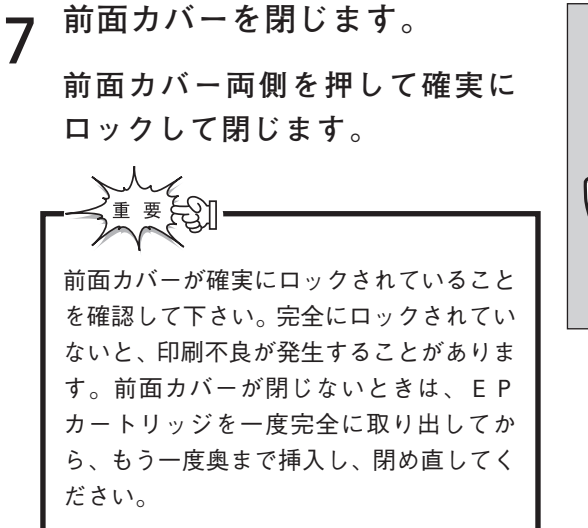

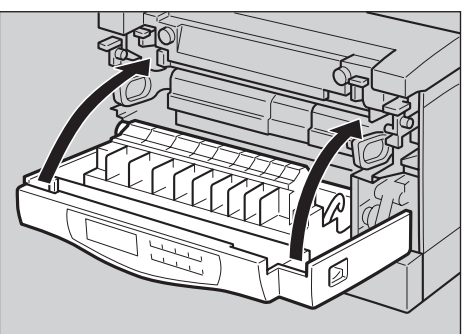

### **給紙カセットに用紙をセットする**

**給紙カセットに用紙をセットし、プリンターに取り付けます。**

IMEMO. テスト印刷のためには、付属している給紙カセットを 使用し、A4サイズの用紙をセットしてください。 **使用する用紙については、「付録A 用紙について」 P.196 を参照してください。**

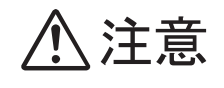

給紙カセットは急激に引き出さないでください。給紙トレイ が落下して、けがの原因となります。

#### 操作の手順

**1 給紙カセットを平らな場所に置 きます。 給紙カセットがプリンターにセッ トされている場合は、給紙カセッ トを手前に引きプリンターから抜 きます。**

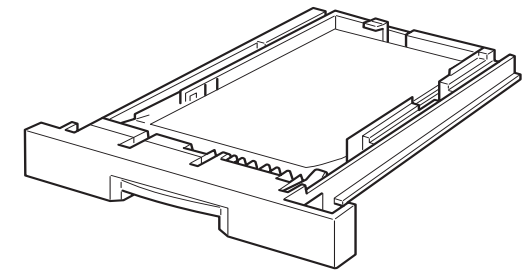

**2 ご使用になる用紙サイズに合わ せてガイドクリップをセットし ます。**

> **レターサイズの用紙をご使用の場 合は、ガイドクリップをA4位置 からレターサイズ(8 1/2 x 11) 位置に移動します。**

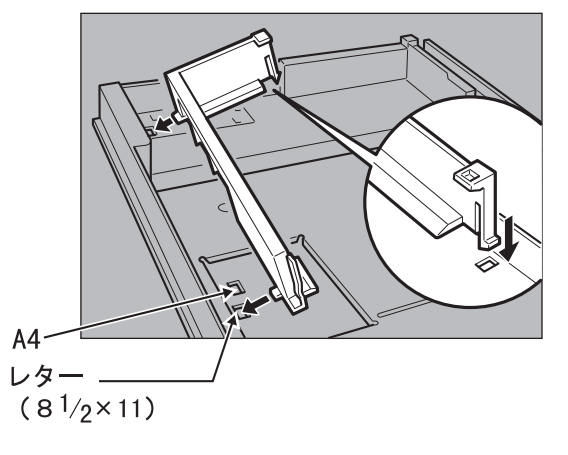

す

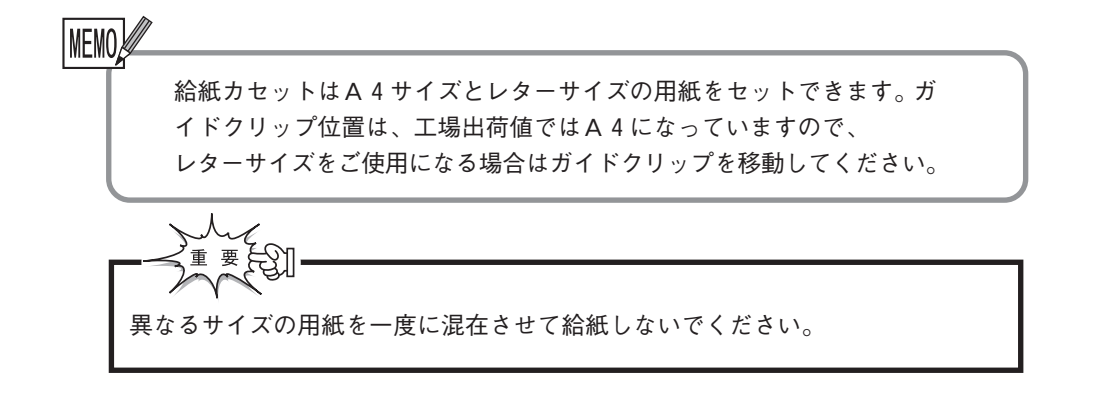

**3 用紙をセットします。**

MEMO!

**用紙の四隅を揃え、印刷したい面 を上にして、爪の下に差し込むよ うにセットします。用紙が爪の上 にのらないように注意します。**

この線を超えない

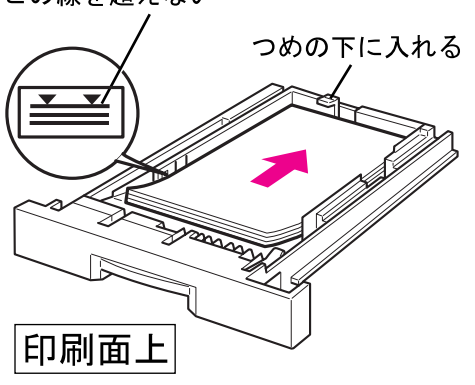

・折り目やしわの入った用紙は使用しないでください。また特殊紙を使 用するときは、よくさばいてから入れてください。 ・セットする用紙の量は、つめを超えないようにします。 ・残った用紙は、 吸湿防止のため元の包装紙に包んで保管してください。

**4 給紙カセットをプリンターに セットします。 奥までしっかり押し込みます。**

- ・このとき、勢いよく押し込まないように 気をつけてください。
- ・給紙カセットが確実にセットされていな いと、紙詰まりの原因になります。

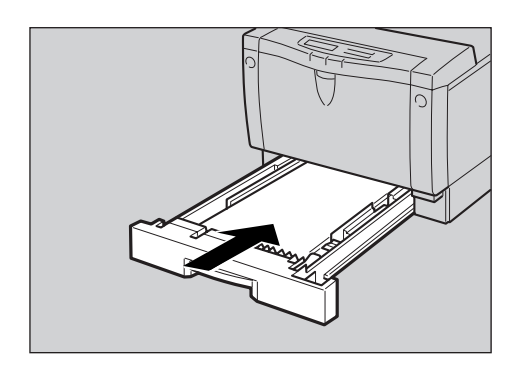

設 置 編

プ リ ン タ

 を 設 置 し ま す

## **電源コードを接続し、電源を入れる**

**EPカートリッジと用紙のセットができたら、付属の電源コードをプリン ターに接続し、電源を入れます。**

> MFMO 電源スイッチを入れてから約39秒後に印刷できる状態に なります。なお、1日の印刷作業の終わりや長期間プリン ターを使用しないときは、 電源スイッチを切ることをお 勧めします。

工具是 搬入や移動の直後に電源を入れる場合は、前面給紙トレ イに用紙はセットしないでください。 用紙ジャムが発生する場合があります。

#### 操作の手順

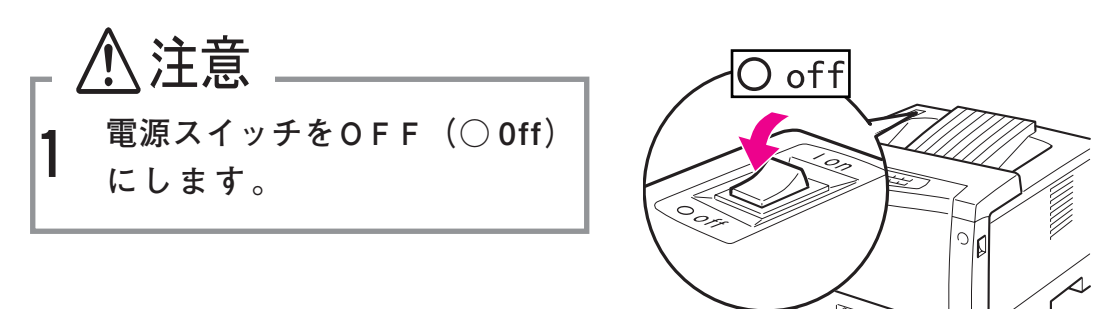

**2 電源プラグを電源コンセントに 差し込みます。**

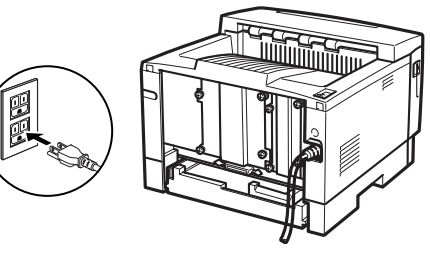

- **電源プラグは絶対にぬれた手で触らないでください。** ∧危険 **感電のおそれがあります。**
- 八注意 **電源プラグをコンセントから抜くときには、必ず電源 プラグを持って抜いてください。電源コードを引っぱ るとコードが傷つき、火災、感電の原因になることが あります。**

設

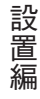

**3** 電源スイッチの ON (I 0n)側 **を押し、電源を入れます。**

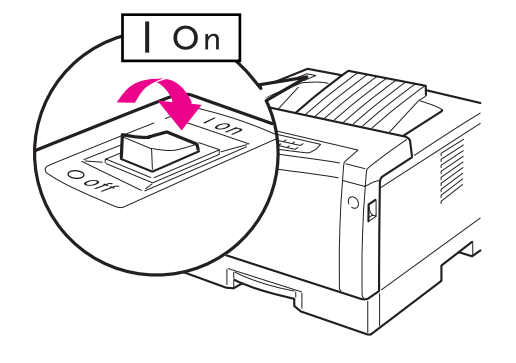

印刷

点検 П

T E S T

ESC 給紙選択 強制印刷 設定

 $\neq -41$ 

 $E - E$ 

**操作パネルのランプが次のように 変化します。**

**すべてのランプが順次点灯しま す。同時に液晶表示部に右のよう に表示されて、初期診断テストが 始まります。**

**初期診断テスト中は、印刷ランプ が点滅します。**

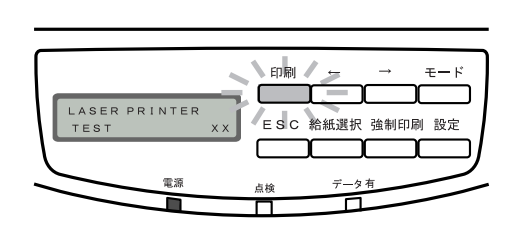

**初期診断テストが終了すると、液 晶表示部に右のように表示され、 印刷ランプが点灯します。**

**これがデータを受信できる状態 (印刷可能状態)です。**

**電源投入時に異常がある場合は 「異常時の診断」(P.178)を参照し て下さい。**

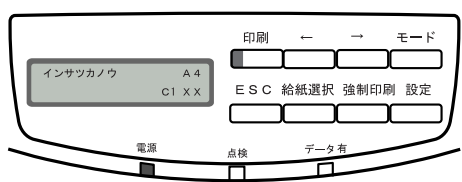

**電源についてのご注意**

**●電源は、AC 100V (50/60Hz) を使用してください。** 

- **●プリンターの最大消費電力(600W)に見合った十分な大きさの電源容量を 確保してください。**
- **●電源コンセントは、次の規格のものを使用してください。**

**ノンロック型コンセント(3 極)**

**定格:125V15A 3 極**

**(JIS C8303 に規定されているもの)**

コンセントが接続される分電盤の電流容量は、15A以上 必要です。

**●電源コンセントは、なるべくプリンター専用で使用してください。**

 同じコンセントから他の電気製品、特にエア・コンディショナ、複写機、シュ レッダーなどの電源を取らないでください。電気的なノイズによってプリン ターが誤動作することがあります。やむをえず同じコンセントから他の機器 の電源を取る場合は、市販の高周波ノイズ・フィルタまたは専用トランスな どを設置してください。

**●電源電圧が不安定なときは、電圧調整器などを使用して、安定した電圧を 確保してください。**

**●延長コードの使用は、なるべく避けてください。** やむをえず延長コードを使用する場合は、上記の規格以上のコードをプリン ター専用で使用してください。また、接続部分を誤ってはずすことのないよ う、コードは通行の妨げにならないように設置してください。

設 置 編

## **テスト印刷をして、電源を切る**

**印刷可能状態になったら、テスト印刷を行います。テスト印刷を行うこと で、プリンターが正常に動作しているかどうかを確認できます。**

**テスト印刷の操作は、プリンターの操作パネルを使って行います。**

#### 操作の手順

**スイッチを押し間違えた場合などで、表示が下記の手順と違ってしまったと きには、ESC スイッチを続けて押してください。次のいずれかの表示になり ます。**

〇〇〇〇〇

**この表示になった場合には、手順 3 から操作をやり直してください。**

**この表示になった場合には、手順 4 から操作をやり直してくださ い。** 〇〇〇〇は設定項目が入り

### **液晶表示部の給紙項目 ることを確認します。**

**[C 1](第 1 給紙カセット) 以外が表示されているときに は、給紙選択スイッチを押し て、[C 1]を表示させます。 ⇒「給紙部を選ぶ」(P.44)** \*\* セッテイ コウモク \*\*

ます。

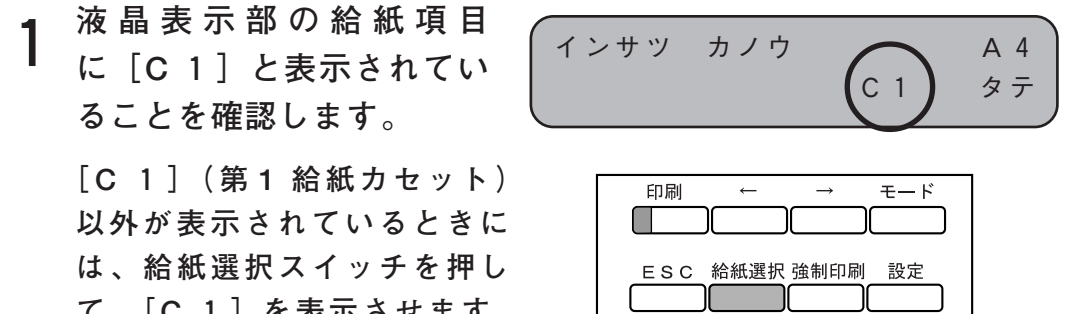

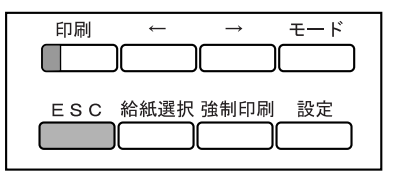

インサツ カノウ A4 c1 タテ タラ タテ しょうしょう しょうしょう しょうしょう

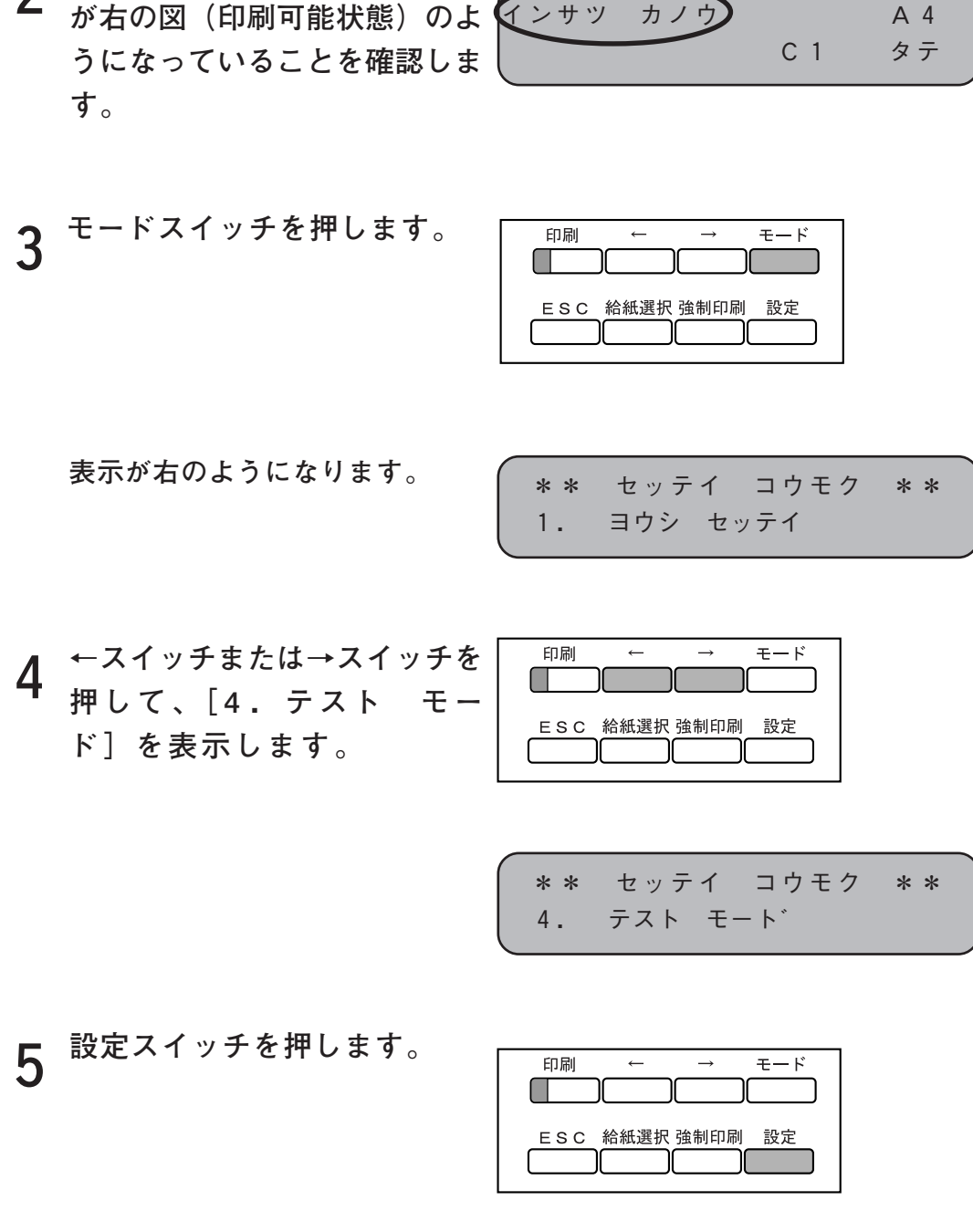

 $\sqrt{2}$ 

**表示が右のようになります。**

**2 操作パネルの液晶表示部の表示**

設 置 編

**6 設定スイッチを押します。**

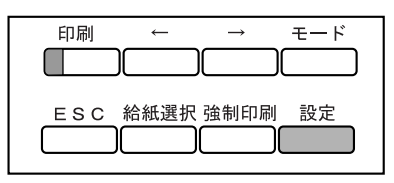

表示が右のようになります。 ( セルフテスト

[シ″ッコウ] トリヤメ

**7 設定スイッチを押します。**

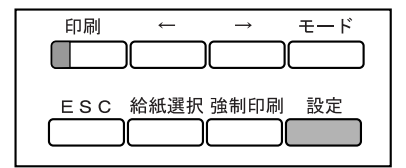

**「セルフテスト インサツ チュ ウ」と表示され、テスト印刷が 始まります。**

・テスト印刷された用紙は、排紙トレ イに印刷面が下向きになるように排 出されます。

> **印字結果は「セルフ・テスト印刷」 を参照して下さい。(P.136)**

**8 テスト印刷が終了すると、右の 表示に戻ります。**

セルフテスト インサツ チュウ

4. テスト モード [セルフテスト インサツ]

## **9 最後に電源を切ります。**

**印刷可ランプが消えていることを 確認して、電源スイッチの OFF (○ off)側を押し、電源を切りま す。**

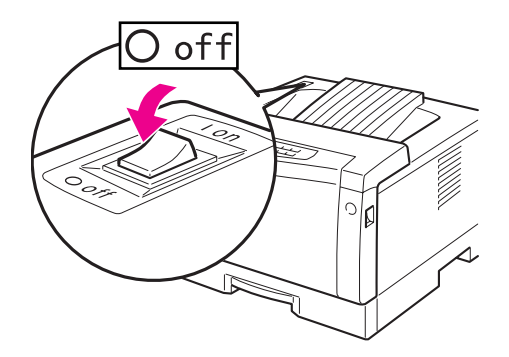

すべてのランプが消灯します。

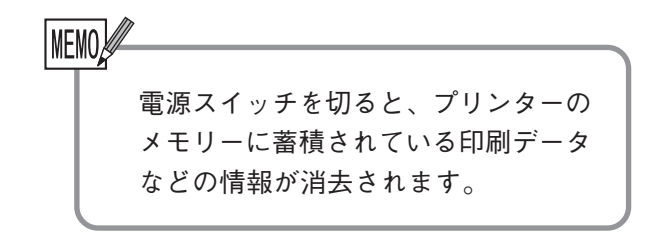

設 置 編

プ リ ン タ を 設 置 し まん かんしょう

す

**プリンターとシステム・ユニットを接続する**

テスト印刷の結果がよければ、別売のプリンター・ケーブルで、プリンターと システム・ユニット(プリンターが接続されるコンピュータ、またはコン ピュータ上で印刷を行っているアプリケーション・ソフト)を接続します。

操作の手順

八注意

- **1 プリンターおよびシステム・ユニットの電源を OFF(○ off)にします。**
- **2 プリンターおよびシステム・ユニットの電源コードをコンセン トから取りはずしてください。**
- **3 プリンターとシステム・ユニットを接続します。 (プリンターをシステム・ユニットに直結する場合) プリンター・ケーブルの一方のコネクターをプリンター背面の標準パ ラレル・インターフェース・コネクターに、もう-方をシステム・ ユニット背面のコネクターに接続します。**

それぞれ、金具またはネジでしっかり固定してください。

**4 プリンターおよびシステム・ユニットの電源コードをコンセント に接続します。**

25

設 置 編

プ リ ン タ

 を 設 置 し ま す

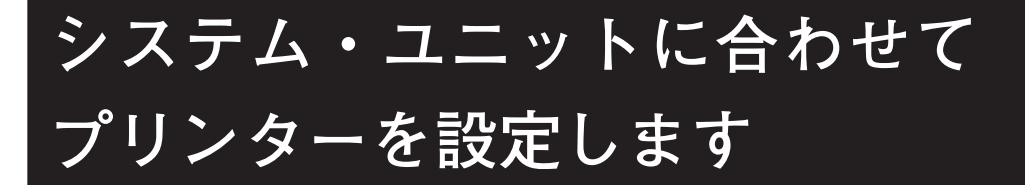

**お使いのシステム・ユニットやソフトウェアに合わせて、プリンタを設定する 手順を説明します。システム・ユニットやソフトウェアによって、必要な手 順が異なります。**

## **設定手順の流れ**

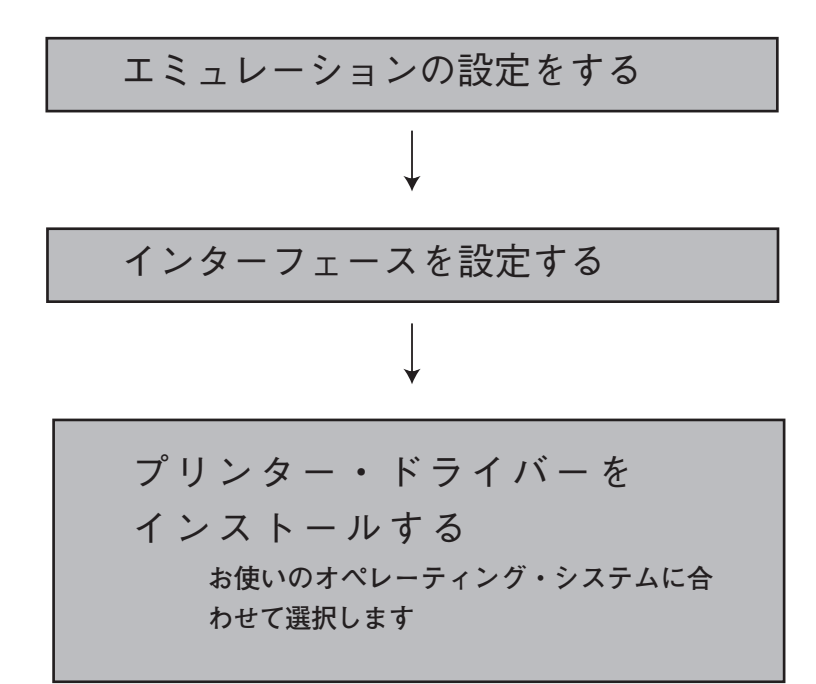

す

設 置 編

## **エミュレーションの設定をする**

**本プリンターには、他のプリンターの代わりとして利用できるようにする (エミュレートする)ために、エミュレーション・モードを設定する機能 があります。**

**ソフトウェアに対応するプリンターのエミュレーション・モードを設定してくだ さい。たとえば、プリンターとしてEPSON ESC/P系プリンター[( C ANON BJ-10Vなど)]だけを指定するソフトウェアをお使いの場合は 「ESC/P」エミュレーション・モードを指定すると、本プリンターでの 印刷ができるようになります。**

**エミュレーション・モードの設定は、モード設定の[3・インターフェース セッテイ]の[パラレル セッテイ]または[AIO セッテイ]の[エ ミュレーション]で行います。**

**[インターフェース セッテイ]には、次の 2 つの選択肢があります。**

|          | パラレル セッテイ パラレル・インターフェースからデータが送られ<br>たときのインターフェースおよびエミュレーショ たときのインターフェースおよびエミュレーショ<br>ン・モードを設定する |
|----------|-------------------------------------------------------------------------------------------------|
| AIO セッテイ | ネットワーク・インターフェースからデータが送<br>られたときのエミュレーション・モードを設定す                                                |

AIO: Auxiliary Input Output (補助入出力)の略称です。

**たとえば、データがパラレル・インターフェ-スから送られてきた場合には [パラレル セッテイ]の[インターフェース モード]で設定されている エミュレーション・モードになります。**

**パラレル、AIO の各インターフェースには、それぞれ次のようなエミュレー ション・モードが設定できます。**

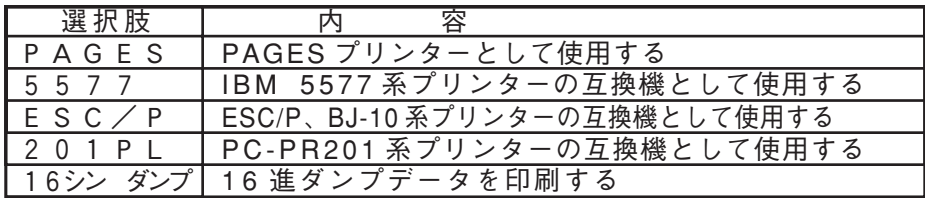

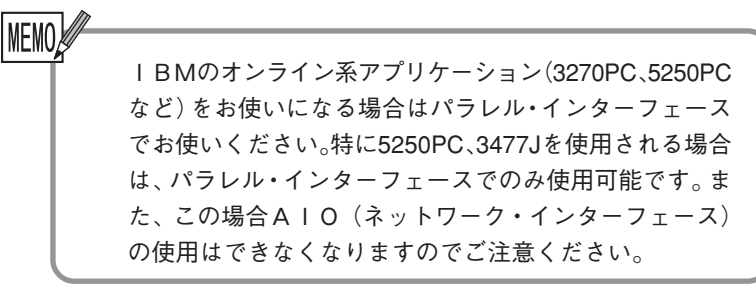

**5250PC(lBM のオンライン・アプリケーション)あるいは 3477 - J(lBM の日本語ワークステーション)を使用するとき エミュレーションとして「5577」を選択します。**

3270PCから印刷をする場合に、パワー・セーブ中に印刷を行うと文字化け することがあります。3270PCシステム生成でプリンター・チェック時間を 4分に変更して下さい。

要旨

設 置 編

## **インターフェースを設定する**

**本プリンターには、通常使用するパラレル・インターフェースのモードとして いくつかのモードがあります。**

**お使いのシステム・ユニット/ソフトウェアによって、プリンターのパラレ ル・インターフェースのモードを設定します。**

**●通常(以下の場合以外)** 

**工場出荷値は「スタンダード」になっています。「スタンダード F」を選 択すると高速にデータ転送を行うことができますが、旧型のシステム・ユニッ トをご使用になるときに、データが正しく印刷できないなどの問題が発生する 場合は、「スタンダード」でご使用下さい。**

**● IBM 3270PC/5250PC(IBM のオンライン・アプリケーション)を使用す るとき**

**「コンバージド」を選択**

- **IBM OS/2、IBM 日本語 DOS を使用するとき 「コンバージド」を選択**
- **IBM RISC System/6000 でプリンター・インターフェースを Converged に したとき**
	- **「コンバージド」を選択**
- **lBM RISC System/6000 でプリンター・インターフェースを Standard にし たとき**

**「PS/2 エイゴ」を選択**

- **●lBM PCを英語モードで使用するとき**
	- **「PS/2 エイゴ」を選択**
- **●PC/AT互換機を使用するとき**

栗

**「PS/2 エイゴ」を選択**

**設定操作については、「インターフェース設定」(P.127)を参照して下さい。**

lBMのオンライン系アプリケーションを使用される場 合は、「エミュレーションの設定をする」(P.129)を参 照してください。

Windows95/Windows98/WindowsNT4.0プリインストール・モデルのパソコンで は、出荷時、パラレルポートのモード設定が「ECPモード」になっているものが 増えています。 本モードが「ECPモード」の場合、初期化動作が多発したり、不定期に文字化け が発生するなど、正しく印刷できない場合があります。 その場合、パラレルポートのモード設定を「双方向モード」(\*1)に設定変更 (\*2)してご使用ください。

- \*1) 名称はパソコンのメーカー/機種により、「Bi-directional」等、異なる ことがあります。
- \*2) 設定方法はパソコンのメーカー/機種により異なりますので、パソコンの 取扱説明書をご参照ください。

**プリンター・ドライバーをインストールする**

**システム・ユニットからデータを印刷するには、プリンター・ドライバーをシ ステム・ユニットに登録する必要があります。プリンター・ドライバーは、 システム・ユニットによって異なります。本プリンターに は、Windows 95/98 用、Windows 4.0 用のプリンター・ドライバーが同梱 されています。**

### **Windows 用のプリンター・ドライバーをインストールする**

**Windows が導入してあるシステム・ユニットからのデータを印刷するには、 Windows 用プリンター・ドライバーをインストールします。本プリンターに 付属しているユーティリティー・ディスケットには、PAGES モードで使用す る Windows 日本語版用プリンター・ドライバーが入っています。**

**Windows 95/98日本語版をお使いの場合は、ディスケットの中のディレクトリ 名:WIN9598 のプリンター・ドライバーを、Windows NT 4.0 日本語版をお 使いの場合は、ディスケットの中のディレクトリ名:NT40 のプリンター・ド ライバーを、インストールして「5584-K14」を指定してください。インス トールすると、Windows 日本語版上のアプリケーションからの印刷が可能に なります。**

**インストールの方法は、通常の Windows 用プリンター・ドライバーと同じで す。詳しくは、ディスケットの中のそれぞれのドライバーが入っているディレ クトリー内にあるREADME.TXTファイルおよびWindowsのマニュアルを参照 してください。また、プリンター・ドライバーの設定項目などについても、 ディスケットの中のREADME.TXTファイルに詳細な説明がありますので参照し てください。**

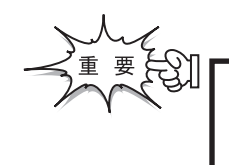

Windows3.1及びWindowsNT3.51が導入されているシス テム・ユニットより印刷する場合は、インターネット のダウンロード・サービス(P.32)より、5584-K02 プ リンター・ドライバーを入手し、インストールしてく ださい。

設 置 編

### **OS/2 Warp 用のプリンター・ドライバーをインストールする**

**OS/2 Warp V3 が導入されているシステム・ユニットの OS/2 からデータを印 刷するには、OS/2 のシステム・ディスクから 5586-H02 のプリンター・ドラ イバーをインストールしてください。**

IMEMO プリンターの設定を変更するとき 使用するソフトウェアによって、ソフトウェア上でのプ リンターの指定が異なります。プリンターの指定を正し く行わないと、正しい印刷結果が得られないのでご注意 ください。 プリンターの指定方法について 「付録E エミュレーションの解説」と、ご使用のソフト ウェアの説明書を参照してください。

**以上で、プリンターの設置は終了です。 印刷操作については、「基本操作編」をお読みください。** シ

# **最新のプリンター・ドライバーの入手先**

**プリンター・ドライバーはより良い印刷環境を実現するためにバージョン・ アップすることがあります。**

> **インターネットのダウンロード・サービスをご利用されると、最新版が入手で きます。**

**最新のドライバー、ユーティリティーの入手先 URL http://www.ibm.co.jp/printer/**